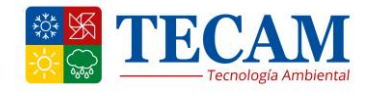

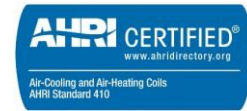

**UNIDAD DE PRECISION 5PZAU/D 036 – 24 3Ph/60Hz/220Vac - 460Vac R-410A**

# **INSTRUCCIONES DE OPERACION CON CONTROLADOR CAREL – c.pCOOEM**

## **CONTENIDO**

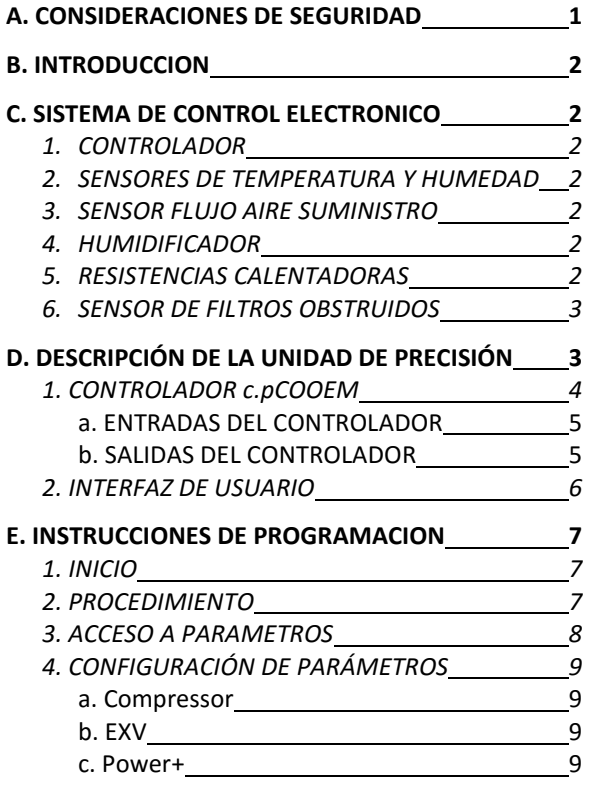

## **A. CONSIDERACIONES DE SEGURIDAD**

En la instalación arranque y servicio este equipo puede resultar peligroso debido a sus altas presiones y a sus componentes eléctricos.

Solamente mecánicos entrenados e instaladores calificados deben instalar, poner en marcha y suministrar servicio a este equipo. El personal no entrenado puede hacer las funciones de mantenimiento básico, limpieza de serpentines, limpieza de muebles y limpieza o cambio de filtros, pero supervisados por personal calificado. Todas las demás operaciones deben ser realizadas por personal entrenado.

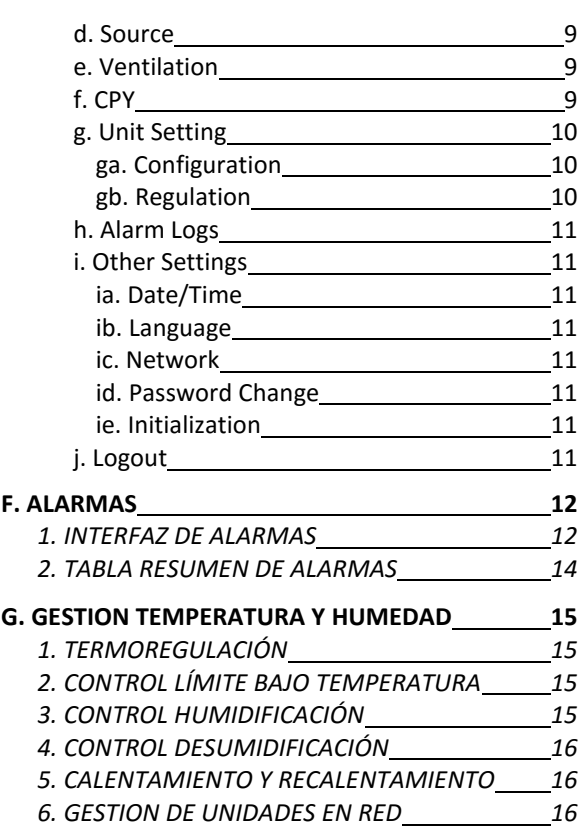

Cuando el equipo esté funcionando, atienda las precauciones de las etiquetas ubicadas en el equipo y algunas sugerencias de seguridad que se deben aplicar como:

- Seguir todas las normas de seguridad en su trabajo.
- Usar ropa adecuada y guantes de trabajo.
- Tener cuidado en el manejo y ubicación del equipo pesado.
- Maneje con cuidado sus componentes electrónicos.

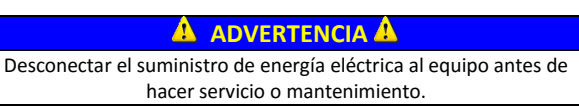

### **B. INTRODUCCION**

Esta publicación contiene información sobre la Operación de las Unidades de Precisión 5PZAU/D con el controlador Carel c.pCOOEM.

La unidad estándar viene equipada con compresor de velocidad fija, Válvula de Expansión Termostática (TXV), ventilador Plenum Fan con motor EC, resistencias eléctricas de recalentamiento y humidificador electrónico. Puede trabajar en sistemas

redundantes con máquinas conectadas en la misma red. En este manual haremos referencia a la operación de la unidad estándar solamente.

### **A** IMPORTANTE **A**

Esta unidad usa microprocesadores en el sistema de control electrónico. No use puentes, no conecte otros aparatos en el circuito electrónico, ni haga by-pass con las señales. Cualquier corto circuito puede destruir las tarjetas o los componentes eléctricos.

### **C. SISTEMA DE CONTROL ELECTRONICO**

### **1. CONTROLADOR**

La Unidad de Precisión 5PZAU/D usa el controlador electrónico c.pCOOEM basado en un microprocesador y software desarrollado por Carel, garantizando la máxima flexibilidad y programación adecuada para la aplicación en sistemas con temperatura y humedad de precisión, brindando un alto grado de confiabilidad. El programa y los parámetros son grabados permanentemente en la memoria flash del controlador, previniendo la pérdida de datos ante eventuales fallas en el fluido eléctrico (sin necesidad de batería de respaldo). La configuración de los parámetros y la visualización de las respectivas variables se hacen por medio de una pantalla que viene instalada en el panel frontal de la máquina. El controlador permite 8 entradas análogas, 14 entradas digitales, 4 salidas análogas y 13 salidas digitales. Las señales recibidas de los sensores y de los estados de los componentes, son procesadas y convertidas en órdenes para cada uno de los operadores. El controlador c.pCOOEM controla la lógica de entradas y salidas y está ubicado en el tablero de control de la caja eléctrica de la Unidad, y la interfaz de usuario o display pGD1 se encuentra incrustado en la puerta frontal para facilitar el manejo y control de la máquina sin necesidad de retirar paneles ni abrir puertas. Permite la conexión a otros dispositivos de comunicación gracias al puerto ethernet y a los cuatro puertos seriales integrados.

#### **2. SENSORES DE TEMPERATURA Y HUMEDAD**

Estos sensores se encargan de controlar la temperatura y la humedad del aire. Los dos sensores se encuentran ubicados en la misma caja y están instalados en el retorno del aire. Los dos están conectados en las entradas del controlador.

### **3. SENSOR FLUJO AIRE SUMINISTRO**

Se encuentra ubicado cerca a los ventiladores, con el propósito de determinar la diferencia de presión del aire entre la presión del aire entrando y la presión del aire saliendo del ventilador. Si el ventilador deja de girar o fluye muy poca cantidad aire por sus bocas de entrada, las presiones tratan de igualarse permitiendo que el sensor o interruptor se active y genere una señal al controlador.

### **4. HUMIDIFICADOR**

Al lado izquierdo de la unidad se encuentra ubicado el humidificador. La señal que viene del controlador c.pCOOEM es recibida por le tarjeta electrónica del humidificador CPY quien la procesa y envía órdenes a los electrodos calentadores y a las válvulas solenoides que controlan la entrada del agua al cilindro y el drenaje del cilindro. Además, la tarjeta electrónica CPY se encarga de mantener la cantidad adecuada de agua dentro del cilindro, controlando el nivel por medio de la lectura permanente del amperaje consumido por los electrodos.

### **5. RESISTENCIAS CALENTADORAS**

El banco de resistencias está conformado por resistencias conectadas trifásicamente. Su diseño aleteado de material inoxidable, le permite hacer mejor transferencia de calor al aire y tener una mayor duración. El encendido o apagado de las resistencias es comandado por el contactor respectivo, quien recibe la señal del controlador. El controlador está configurado para que la operación sea de forma binaria, esto es, que el recalentamiento se realice en 3 etapas (33%, 66% y 100%), permitiendo un mejor control y un mayor ahorro de energía.

## **6. SENSOR DE FILTROS OBSTRUIDOS**

Es un interruptor que actúa cuando la diferencia de presión del aire supera al valor ajustado. La diferencia de presión está referida a la presión del aire que se encuentra en el retorno antes de pasar por el filtro y a la presión del aire entre el filtro y el serpentín de evaporación. La señal que envía al controlador es digital.

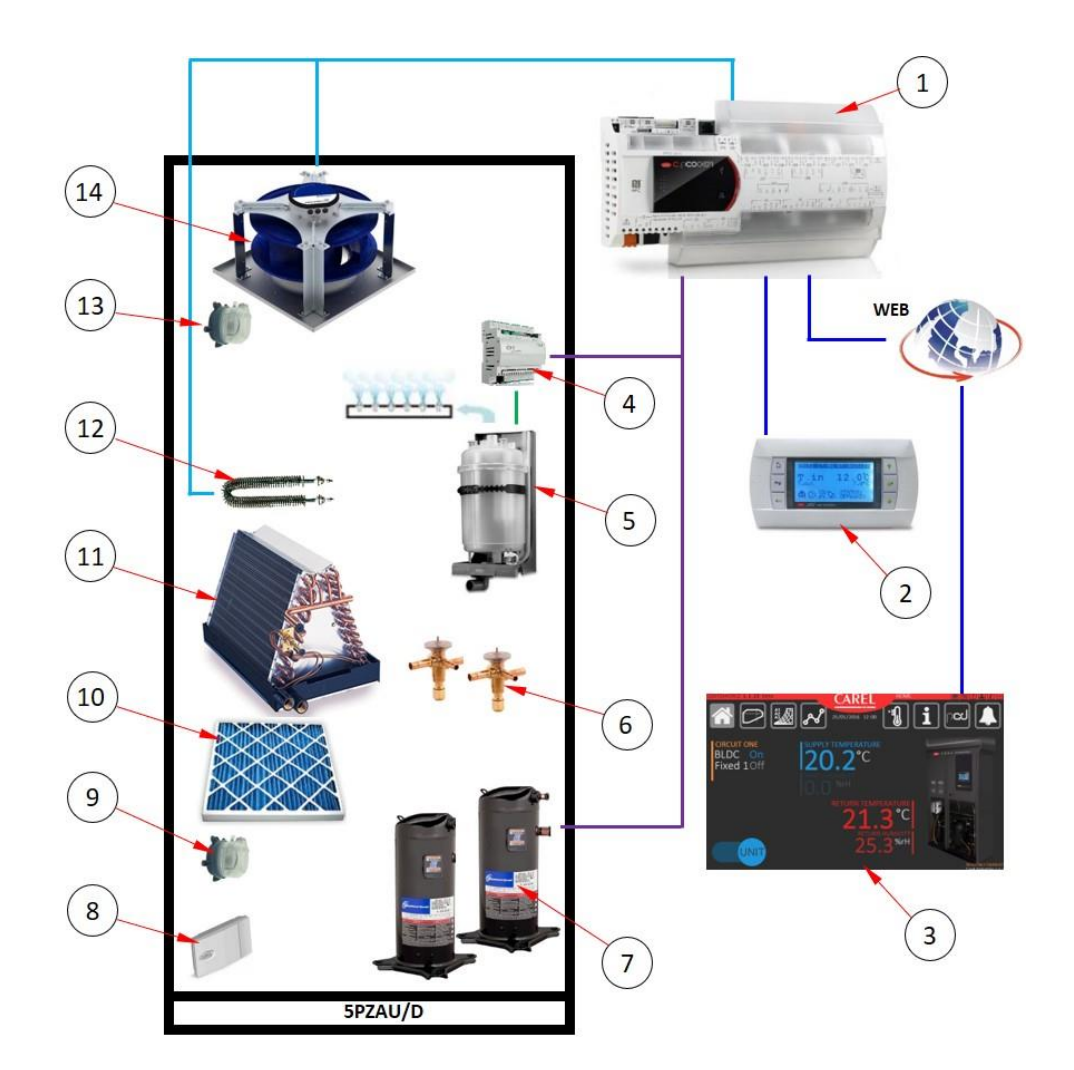

# **D. DESCRIPCIÓN DE LA UNIDAD DE PRECISIÓN**

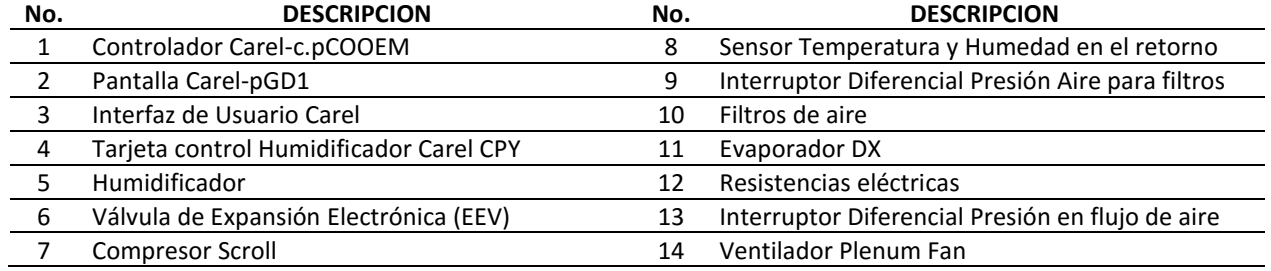

## **1. CONTROLADOR c.pCOOEM**

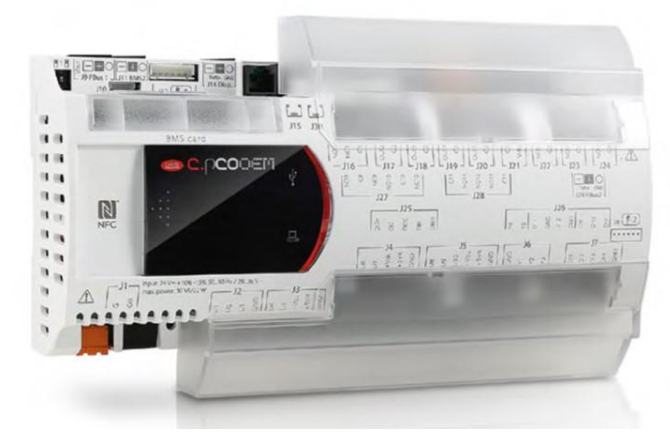

Fig. 1

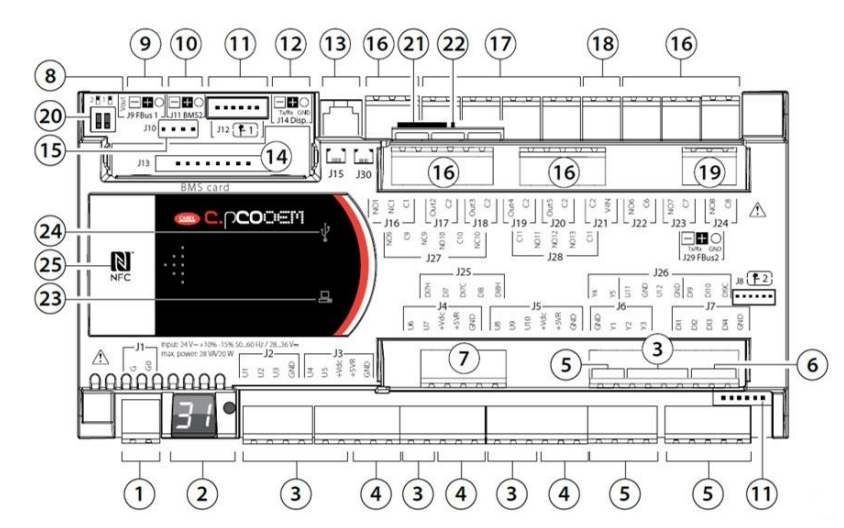

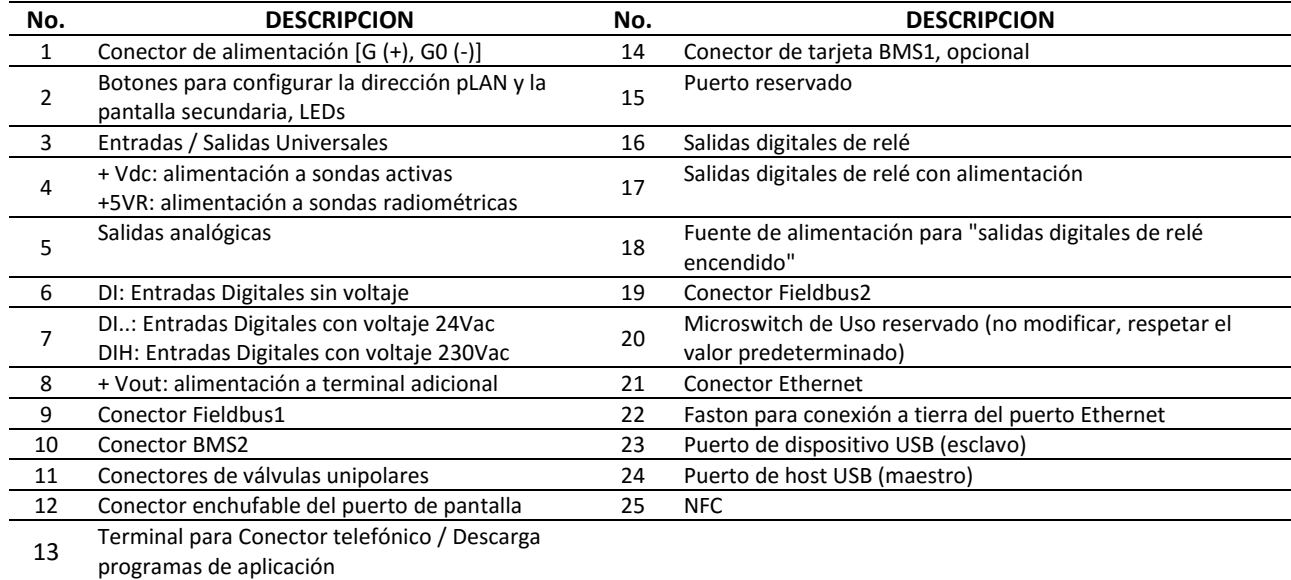

# **a. ENTRADAS DEL CONTROLADOR**

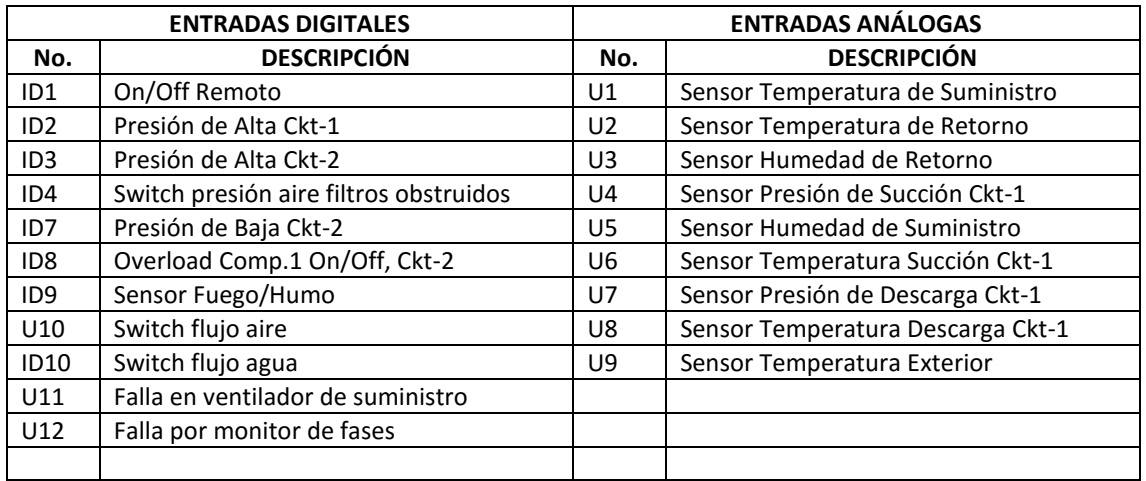

## **b. SALIDAS DEL CONTROLADOR**

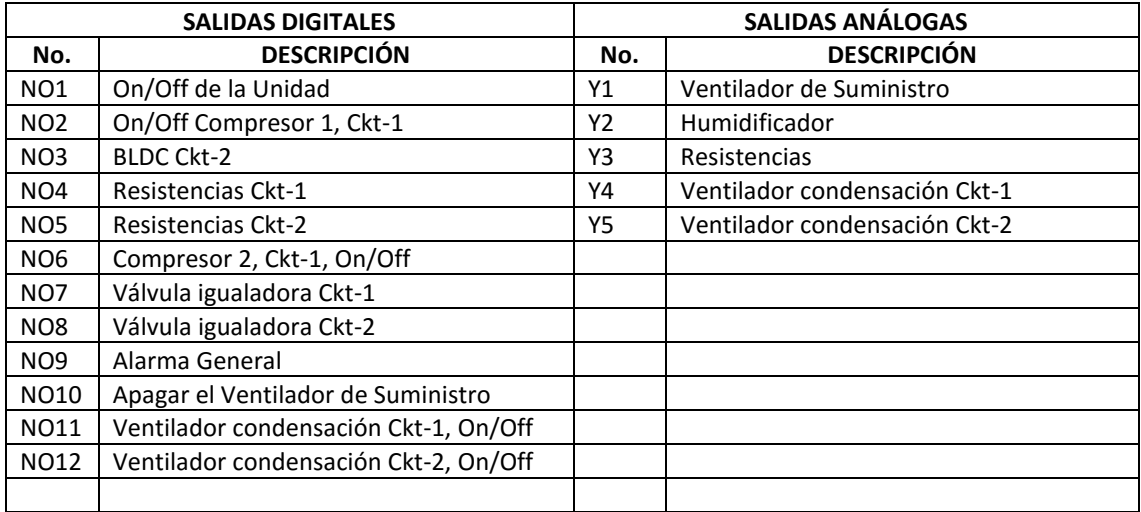

## **2. INTERFAZ DE USUARIO**

# **a. TERMINAL PGD1**

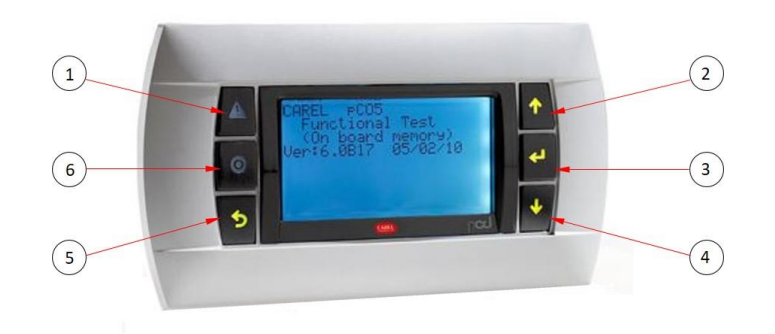

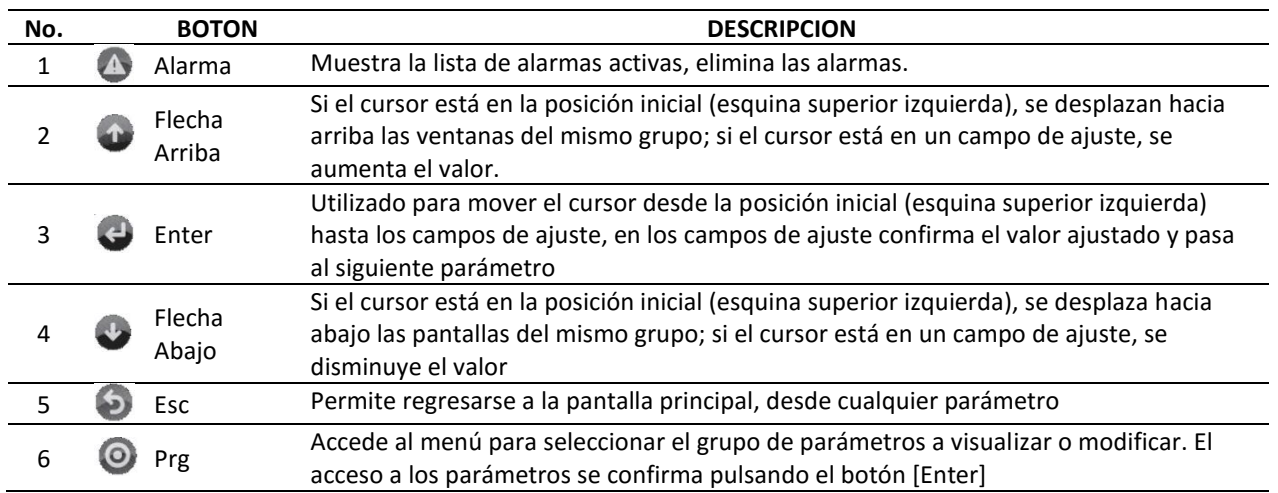

## **b. DESCRIPCION DE LA PANTALLA**

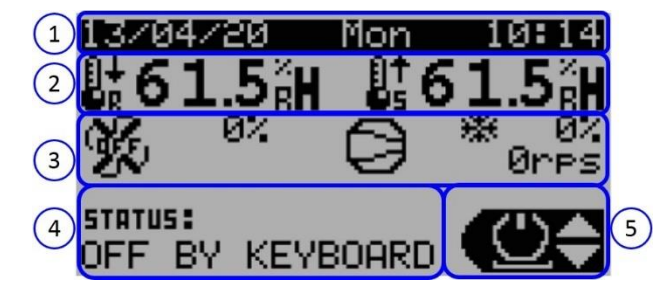

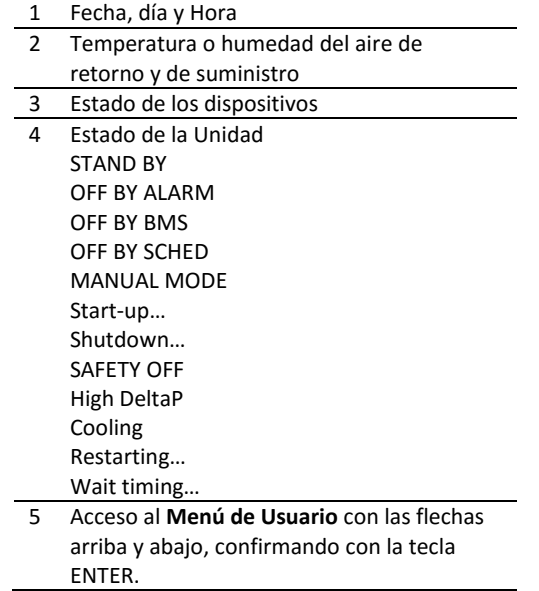

### **c. MENU DE USUARIO**

En la esquina baja del lado derecho de la pantalla principal (5), se muestran botones con flecha arriba y flecha abajo, para seleccionar una de las tres opciones (Info, ON/OFF y Set). No se requiere password para acceder y a los esos parámetros.

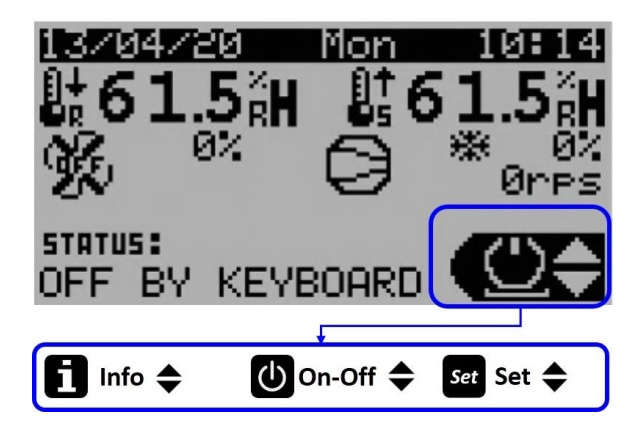

### 1) Info

Los sinópticos generales de la unidad se pueden mostrar desde el menú del usuario, como el estado de las entradas, las salidas y los sensores, los cuales están disponibles en el menú conectado a los sinópticos. Las entradas o salidas que no se encuentren habilitadas, no aparecen en la pantalla.

### 2) On-Off

La unidad se puede encender y apagar desde el menú del usuario y se puede mostrar su estado.

### 3) Set

En este menú se puede establecer un tipo de regulación y los correspondientes setpoint de regulación.

## **E. INSTRUCCIONES DE PROGRAMACION**

### **1. INICIO**

El software del controlador Carel c.pCOOEM está diseñado para el control de unidades de precisión con múltiples configuraciones, entre ellas las de expansión directa y agua fría, por esta razón cuenta con una gran cantidad de parámetros configurables, según cada aplicación. Al prender el controlador, el programa reconoce el tipo y el tamaño de la tarjeta y, en consecuencia, organiza las entradas y salidas según el tipo de acondicionador de aire (DX o CW).

### **2. PROCEDIMIENTO**

Independientemente de la pantalla que se muestre, al presionar la tecla de programación se accede a la pantalla de ingreso de contraseña que permite acceder al menú principal que se muestra a continuación.

Presione el botón **o** para configurar el controlador e inserte la contraseña.

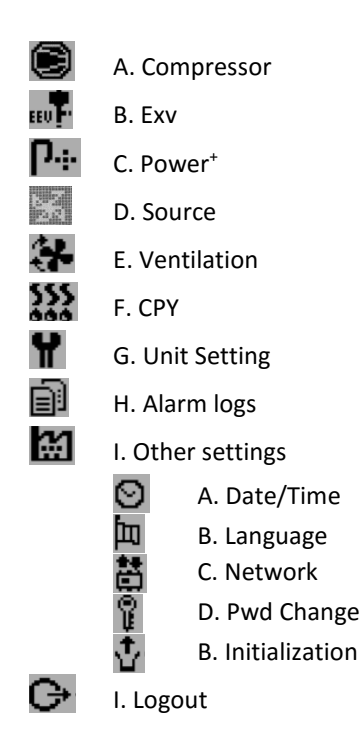

Cada ventana se identifica mediante un índice que se muestra en la esquina superior derecha de la pantalla. El índice es único y está formado por los códigos de nivel al que pertenece cada ventana. Cuando hay más de una ventana en el mismo submenú, se identifican con un número progresivo.

Por ejemplo, la siguiente pantalla es identificada por el índice **B1BC**:

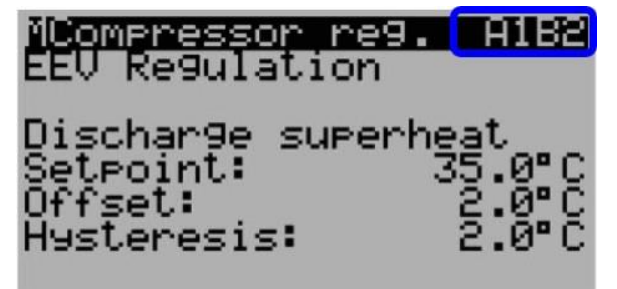

A: Menú A (Corresponde a Compresor)

- 1: Circuito número 1 (0, Ajuste general; 1, Circuito 1; 2, Circuito 2)
- B: Sub-menú B de regulación (0: No hay submenú en el bucle)
- C: Identificador consecutivo (1 ... 9, A, B, ... Z)

### **3. ACCESO A PARAMETROS**

Para observar o modificar los parámetros, siga las estas instrucciones:

- Oprima el botón Pre
- Ingrese la contraseña según el nivel de acceso.
- Seleccione el parámetro o variable deseada oprimiendo UP ó DOWN, para modificarlo oprima la tecla ENTER.
- Modifíquelo haciendo uso de las teclas UP v

 DOWN, ingrese el nuevo valor mediante la tecla  $\bullet$  FNTFR.

- Repita los pasos anteriores cuando necesita modificar otros parámetros.
- Para regresar al menú principal, oprima la tecla **O** PRG o **D** ESC y esta lo regresará hasta el menú principal. Para regresar a la pantalla de

inicio desde el menú principal, oprima $\bullet$  ESC.

### **a. Niveles de acceso:**

1) Pantallas con acceso directo: Se ingresa por el Menú de Usuario (D.2.c.), no requiere contraseña, están situadas en todas las ventanas y muestran los valores leídos por los sensores, el estado de las alarmas, horas de funcionamiento, la hora y la fecha. También se puede establecer el punto de ajuste de temperatura y humedad, además del reloj.

2) Pantallas con acceso para Usuarios: Protegido por contraseña (User: 0000 de fábrica) que puede ser modificable por el usuario, el personal de servicio o el fabricante. Se utilizan para configurar las funciones principales (tiempos, puntos de ajuste, diferenciales) de los dispositivos conectados; las pantallas que se relacionan con funciones que no están disponibles, no se muestran.

3) Pantallas con acceso para Servicio: Protegido por contraseña (Service: 1234 de fábrica) que puede ser modificable por el personal de servicio o el fabricante. Se accede por el menú principal para realizar las verificaciones periódicas de los dispositivos, calibrar los sensores, modificar las horas de funcionamiento y activar manualmente los dispositivos.

4) Pantallas para acceso del Fabricante: Protegido por contraseña (Manufact: \*\*\*\* de fábrica) que solo el fabricante la conoce y la puede modificar. Sus parámetros se utilizan para configurar la unidad de precisión, habilitar las funciones principales y seleccionar los dispositivos conectados. El acceso a estos parámetros está limitado al personal técnico de Tecam S.A.

## **4. CONFIGURACION DE PARAMETROS**

## **a (1/10). Compresor regulación**

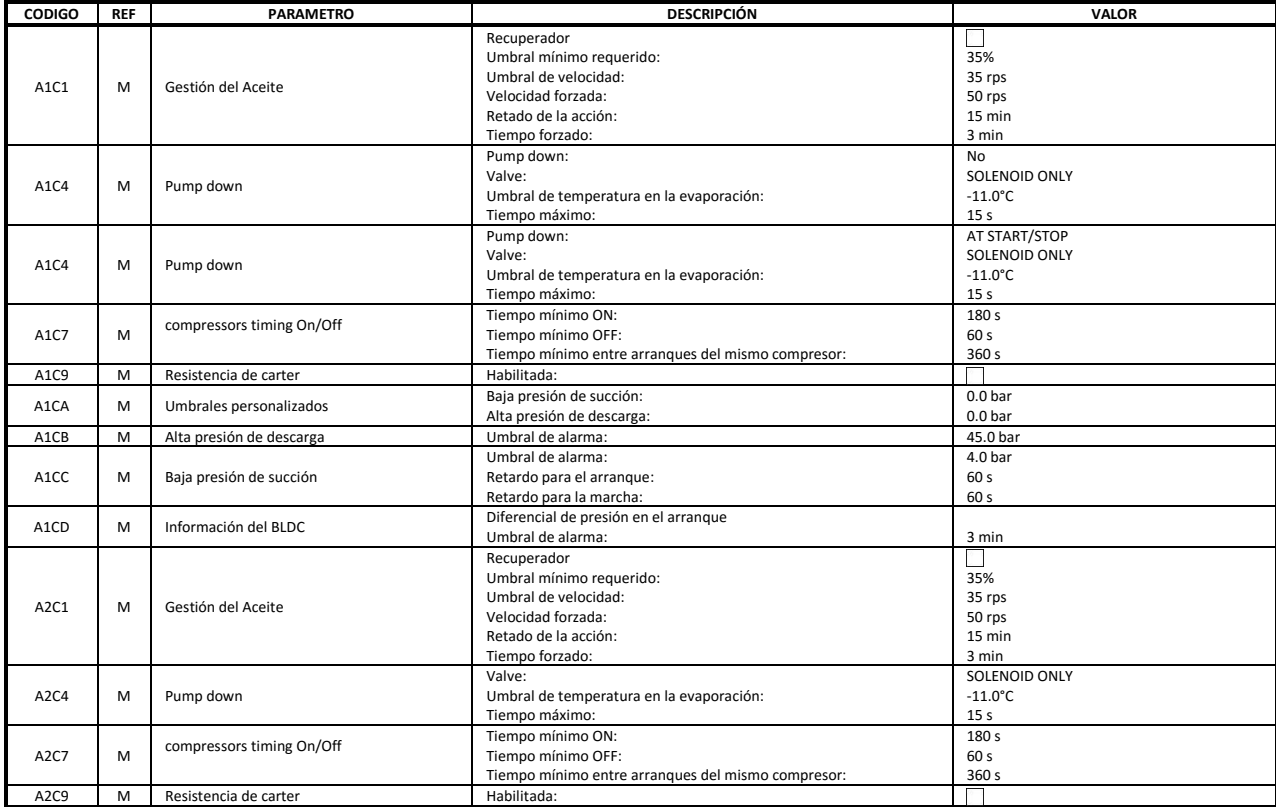

### **b (2/10). EXV**

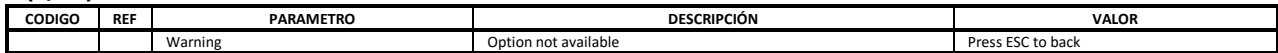

### **c (3/10). POWER<sup>+</sup>**

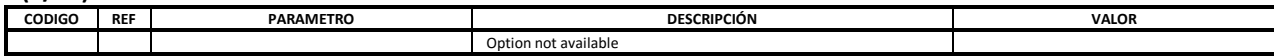

# **d (4/10). SOURCE**

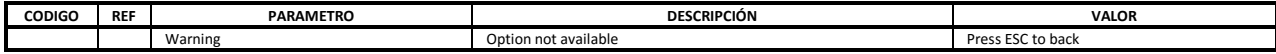

## **e (5/10). VENTILATION**

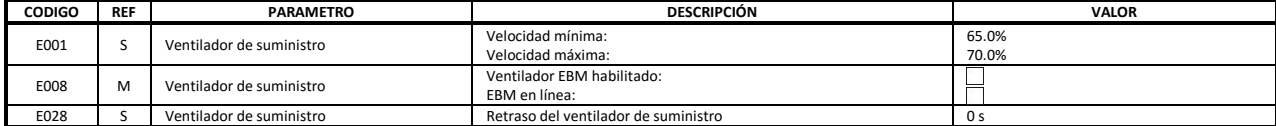

# **f (6/10). CPY**

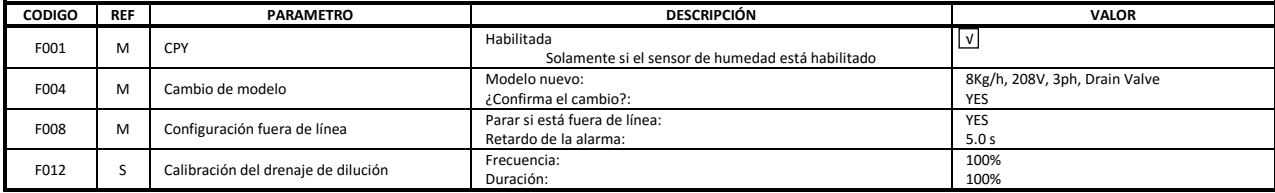

### **f (6/10). CPY** (Continuación)

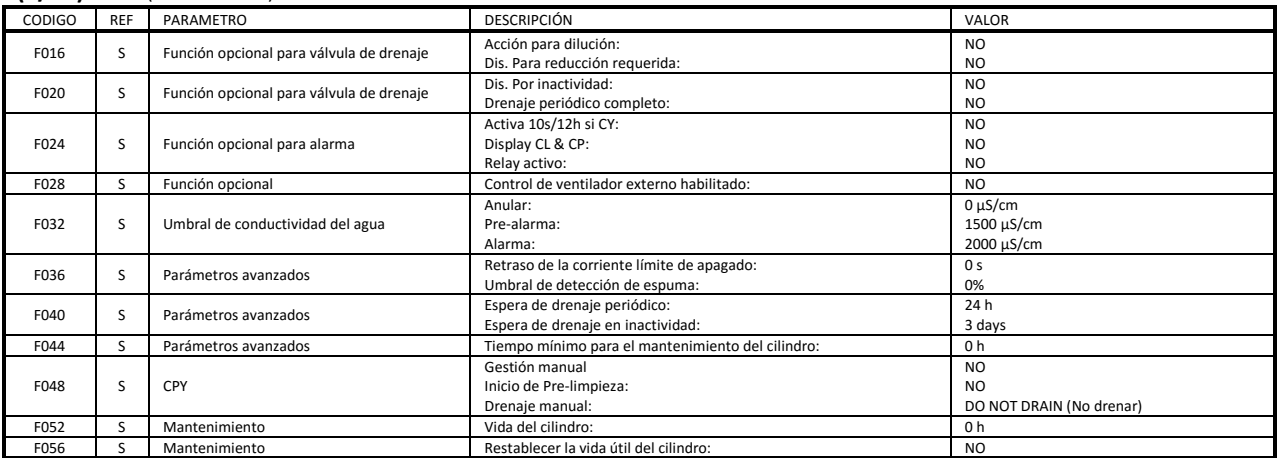

## **g (7/10). UNIT SETTING**

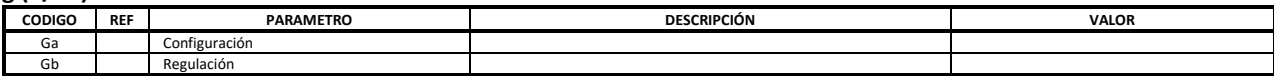

## **ga (1/2). Configuration**

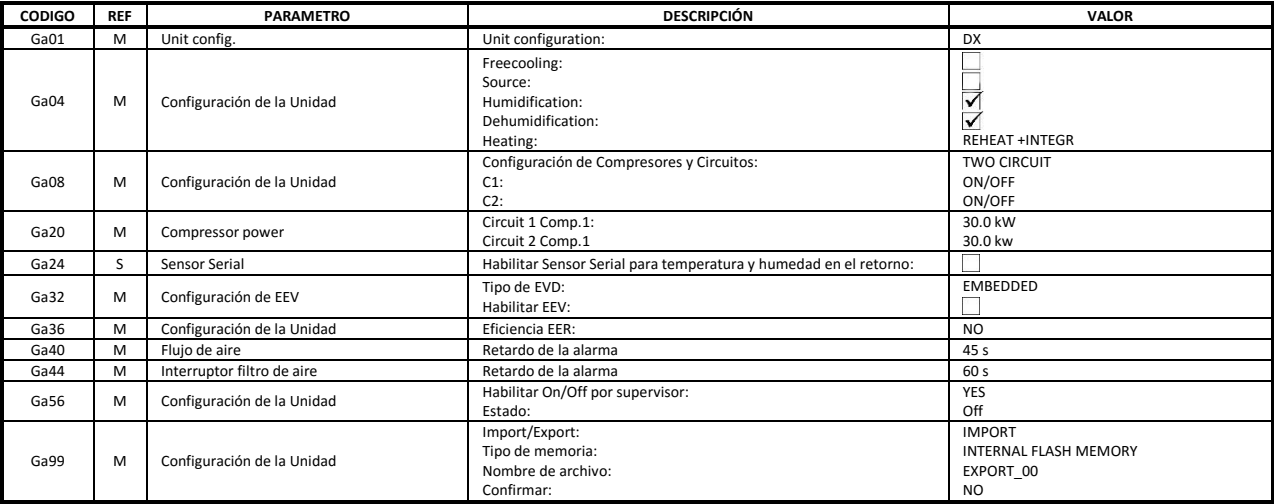

# **gb (2/2). Regulation**

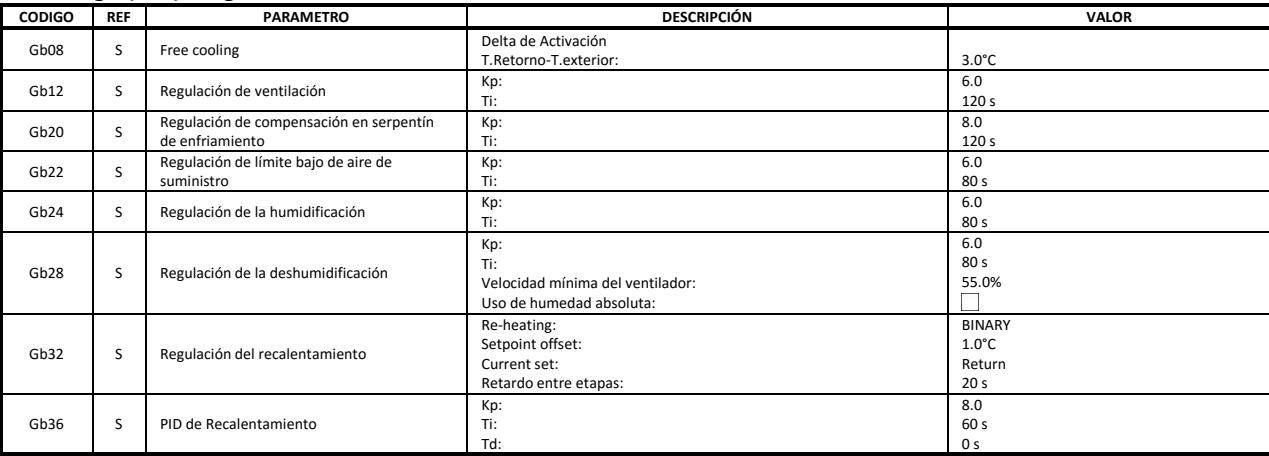

### **gb (2/2). Regulation** (Continuación)

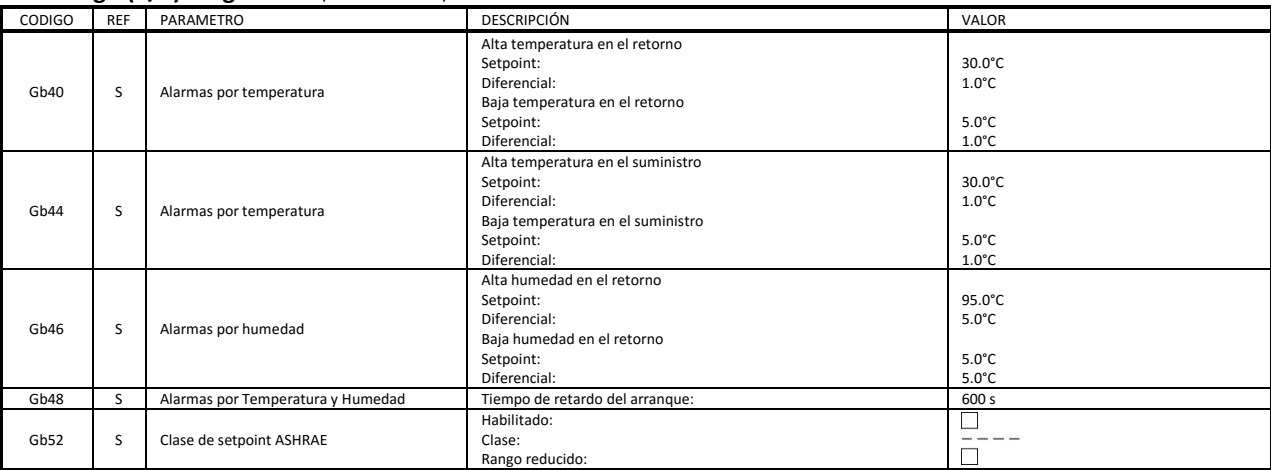

## **h (8/10). ALARM LOGS**

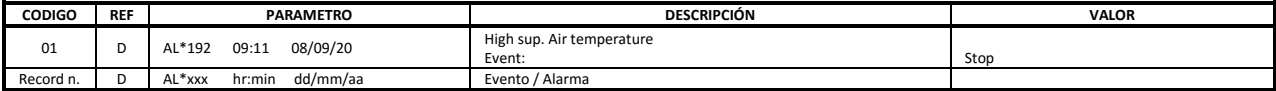

### **i (9/10). OTHER SETTINGS**

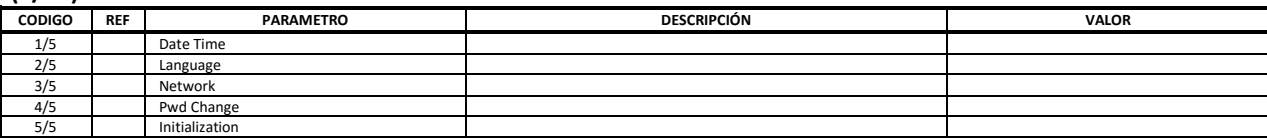

## **ia (1/5). DATE / TIME**

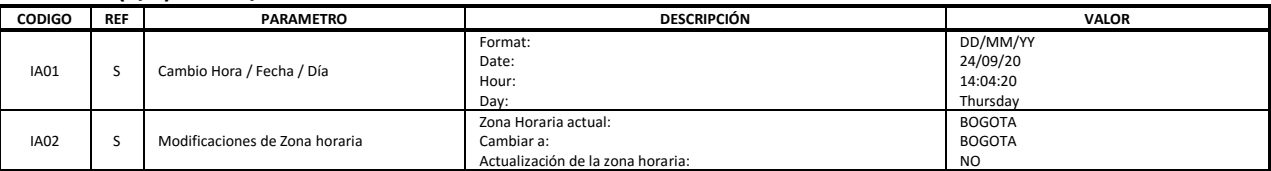

### **ib (2/5). LANGUAGE**

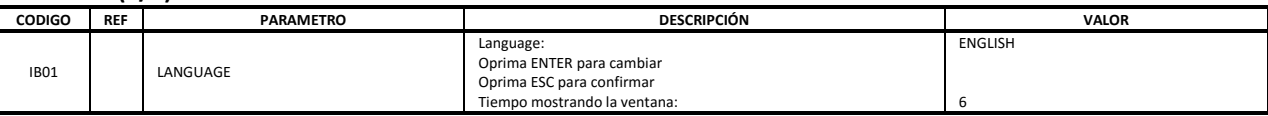

### **ic (3/5). NETWORK**

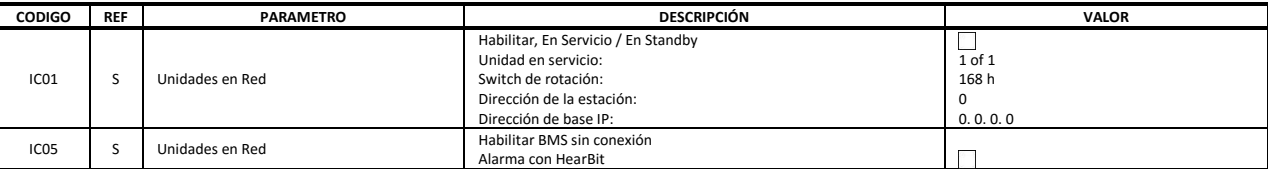

#### **id (4/5). PASSWORD CHANGE**

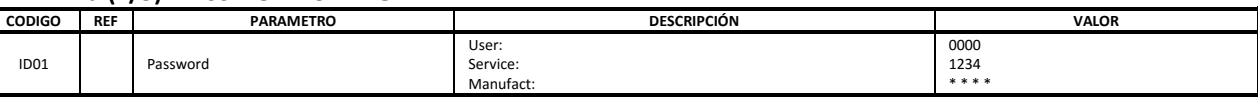

## **ie (5/5). INITIALIZATION**

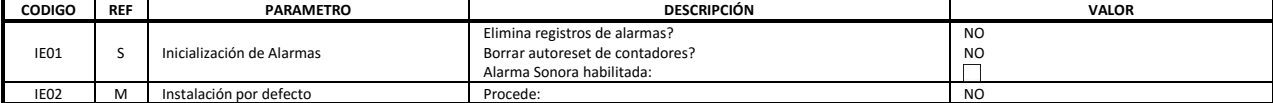

### **j (10/10). LOGOUT**

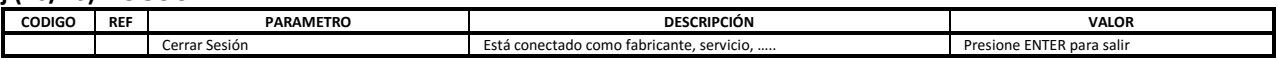

# **F. ALARMAS**

## **1. INTERFAZ DE ALARMAS**

### **a. Pantalla de alarmas y LED**

Al presionar la tecla ALARMA puede ocurrir dos situaciones diferentes:

No hay alarma o hay una alarma presente.

Si no hay alarma, se muestra la siguiente pantalla:

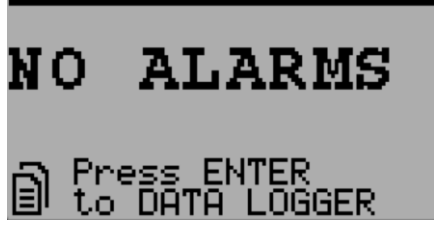

Esta pantalla permite ingresar fácilmente a la base de datos de alarmas con la tecla ENTER.

Si hay al menos una alarma, la pantalla de alarmas se muestra ordenada por código de alarma de menor a mayor.

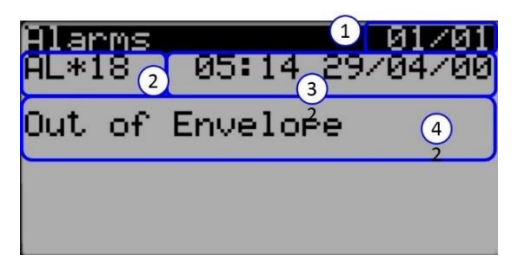

Cada alarma contiene la información necesaria para comprender la causa de la alarma.

La información disponible en la pantalla se muestra a continuación:

- 1. Número de alarma / alarmas totales (01/01);
- 2. Código de alarma (AL\*18);
- 3. Fecha y hora de la alarma (05:14 29/04/00);
- 4. Descripción larga de la alarma (Out of Envelope)

En la última ventana del loop, se puede salir de la base de datos de alarmas presionando ENTER o reiniciar las alarmas presionando ALARM durante 3 seg.

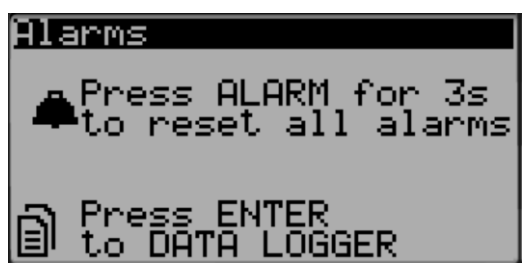

El LED rojo del botón ALARMA puede indicar:

- Apagado: no hay alarma activa;
- Parpadeando: hay al menos una alarma activa y la pantalla muestra una ventana que no forma parte del loop de alarmas.
- Encendido: hay al menos una alarma activa y se muestra una ventana que forma parte del loop de alarmas.

### **b. Registro de alarmas**

Desde el menú principal, al ingresar al menú H. Alarm logs, se puede acceder a la siguiente pantalla de visualización del registro de alarmas.

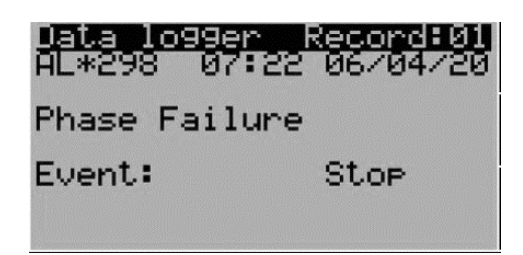

La base de datos de alarmas memoriza el estado operativo del software cuando se activan las alarmas y se desactiva. Cada entrada de registro es un evento que se puede mostrar entre todos los eventos disponibles en la memoria.

La información mostrada en la ventana de alarmas también se guardará en la base de datos de alarmas.

### **c. Reset de alarmas**

Las alarmas se pueden restablecer de forma manual, automática o automática con reintentos:

- Reset manual: cuando la causa de la alarma se ha detenido, la señal sonora debe resetearse primero con el botón ALARM, y luego mantener presionado por tres segundos el botón ALARM, para un reset verdadero. En este punto, la acción de alarma específica se resetea y el dispositivo puede reiniciarse.
- Reset automático: cuando la condición de alarma se detiene automáticamente, la señal sonora se silencia y la alarma se reinicia.
- Reset automático con reintentos: se verifica el número de intervenciones por hora. Si ese número de intentos es menor que el máximo establecido, la alarma se resetea automáticamente, si el número de intentos supera el límite establecido se convierte en manual.

## **2. TABLA RESUMEN DE ALARMAS**

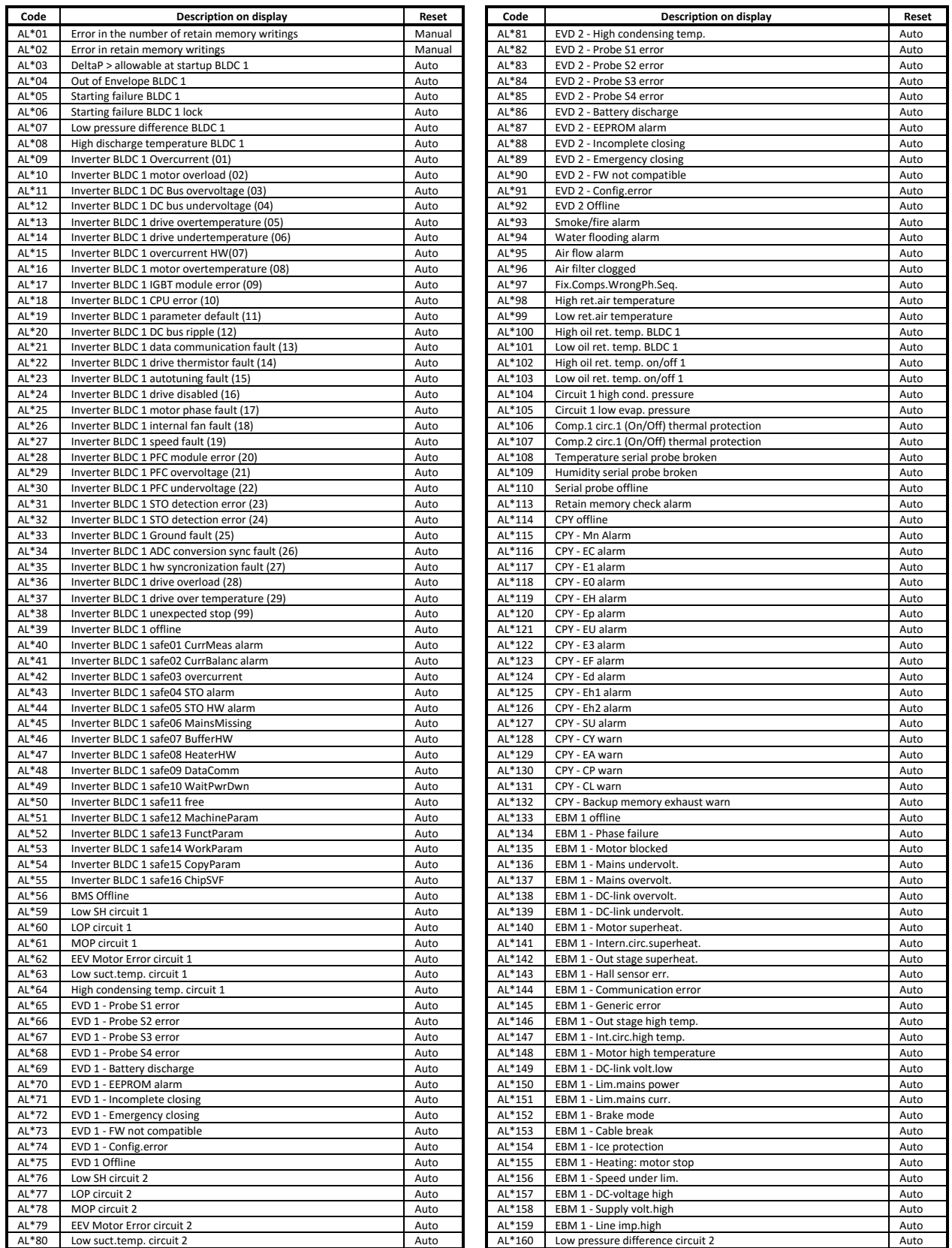

## **2. TABLA RESUMEN DE ALARMAS** (Continuación)

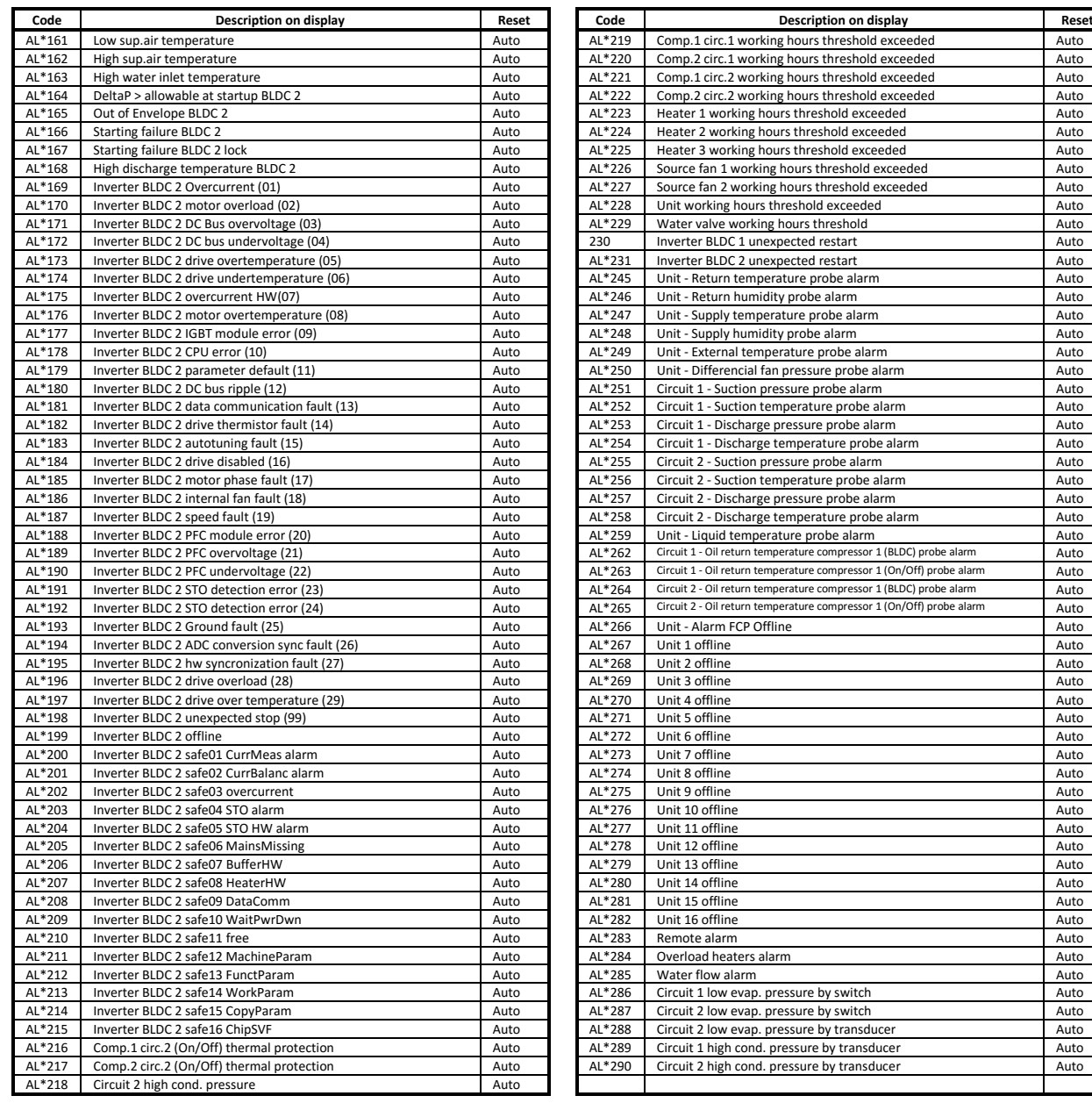

## **G. GESTION DE LA TEMPERATURA Y LA HUMEDAD**

#### **1. TERMOREGULACION**

El software del controlador puede gestionar la regulación de tres maneras diferentes:

- En el SUMINISTRO solamente
- En el RETORNO solamente
- En el RETORNO + SUMINISTRO

Las unidades de precisión 5PZAU/D se regulan con la temperatura del aire de RETORNO solamente (Gb01):

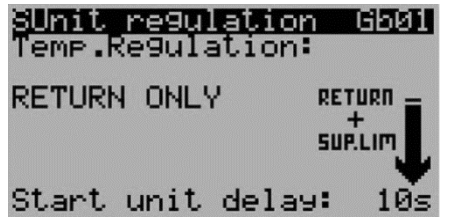

El parámetro "Start unit delay", es el tiempo de retraso entre el encendido de la unidad y el inicio de la regulación.

El diagrama de abajo muestra la función de regulación de la temperatura en el aire de retorno para el control de enfriamiento.

La banda de enfriamiento en modo proporcional, es la excursión de temperatura que requiere el 100% de la capacidad de enfriamiento. Cuando funciona en modo Proporcional Integral, la banda de enfriamiento pierde este significado porque la acción integral aumenta el error artificialmente (es decir, la distancia desde el Setpoint) para que se pueda alcanzar la capacidad total en el Setpoint. Al ajustar el valor en modo PI, la banda proporcional puede ser 10-20 veces mayor que el valor correspondiente en modo P, para obtener un funcionamiento estable y suave de la regulación.

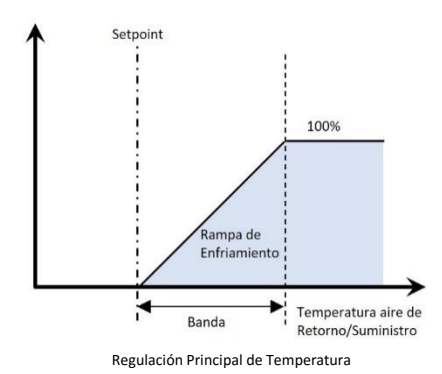

### **2. CONTROL DEL LIMITE BAJO DE TEMPERATURA DEL AIRE DE SUMINISTRO**

Cuando la regulación opera en la temperatura del aire de retorno, se agrega una función de límite (PI o P) en la temperatura del aire de suministro para evitar un enfriamiento excesivo. La temperatura demasiado baja en el suministro de aire puede causar: 1) choque térmico a cualquier dispositivo electrónico enfriado por el aire; 2) una deshumidificación excesiva del aire (peligroso por el aumento de electricidad estática).

El diagrama muestra la función de límite bajo en la temperatura del aire de suministro: cuando la temperatura desciende por debajo del punto de ajuste, la rampa de salida es inferior a 0; La suma de ambas rampas (enfriamiento y limitación) proporciona la rampa de regulación para controlar los dispositivos de enfriamiento de la unidad.

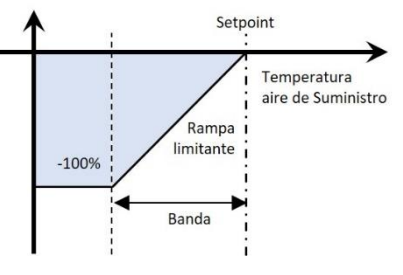

Control del límite bajo del aire de suministro.

#### **3. CONTROL DE HUMIDIFICACIÓN**

El software de la unidad gestiona totalmente el humidificador tipo electrodo sumergido (mediante el controlador CPY), modulando su producción de vapor de acuerdo con la solicitud de regulación.

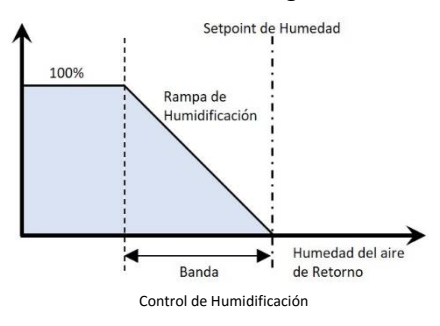

El control de humidificación también puede ser P o PI y funciona con el valor del aire de retorno; también es posible controlarla con el valor del aire de suministro u otro factor de acuerdo con la solicitud del usuario.

### **4. CONTROL DE DESUMIDIFICACIÓN**

El software de la unidad puede funcionar para deshumidificar el recinto a acondicionar. La regulación P o PI se utiliza en el control de la humedad del recinto a acondicionar encendiendo y apagando los compresores.

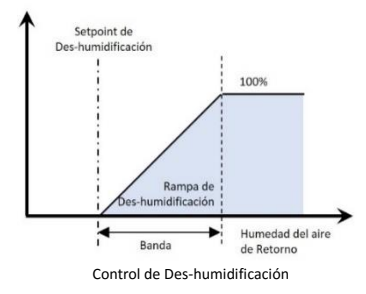

Cuando la deshumidificación está activa, se puede activar la función de recalentamiento.

### **5. CALENTAMIENTO Y RECALENTAMIENTO**

El software proporciona la gestión de calefacción y recalentamiento. La configuración está disponible en la ventana Ga04 y su regulación en las ventanas Gb32 y Gb36. Opciones de configuración Ga04:

- 1. Ninguno
- 2. Recalentamiento
- 3. Recalentamiento + Integración

De fábrica sale configurado como Recalentamiento + Integración. La Regulación funciona con un algoritmo P+I+D (parámetros en la ventana Gb36) controlando la temperatura de acuerdo con la regulación principal (temperatura de retorno o suministro).

Se establece un offset para tener un setpoint de regulación más bajo, a fin de asegurarse de activar el dispositivo solo cuando sea necesario.

Está configurado como Recalentamiento, por lo tanto, la regulación está disponible cuando la unidad está deshumidificando; durante esta fase, el ventilador de suministro pasa a la velocidad mínima para reducir el flujo y ayudar a la operación.

El número de resistencias o etapas, pueden configurarse en la ventana Gb32. Las resistencias eléctricas se gestionan como simples cargas ON / OFF.

### **6. GESTIÓN DE ENIDADES EN RED**

Una función de rotación de unidades, maneja la opción de "máquinas en servicio y en espera", hasta 16 unidades conectadas en una red multimaestro. La lógica puede operar usando Bacnet Ethernet pero necesita una licencia de Bacnet preinstalada dentro de los controladores. Otros protocolos, como Bacnet MSTP y Modbus UDP, están disponibles mediante la configuración de c.design.

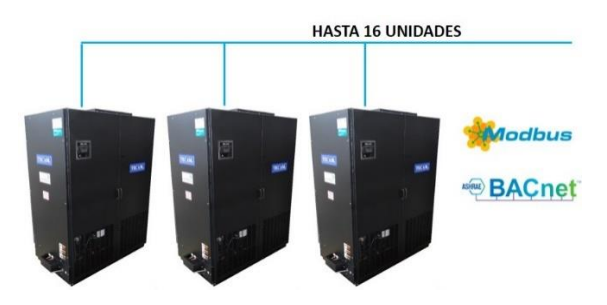

Además de la función principal "máquinas en servicio y en espera", la lógica calcula que las temperaturas de retorno promedio, provienen de las unidades instaladas.

La lógica "máquinas en servicio y en espera" es la función que permite mantener algunas unidades (instaladas como redundancia) fuera del proceso de enfriamiento. Para configurar esta lógica es necesario (HC01):

- Licencia de Bacnet preinstalada
- Habilitar la función
- Seleccionar el número total de unidades
- Seleccionar el Número de servicio de unidades (<= número total), esta es la cantidad de unidades que participarán en el proceso de enfriamiento.
- Elegir la instancia del dispositivo base o la dirección IP base, el direccionamiento de las unidades se basa en el botón pLAN que presenta la dirección de la unidad. En algunos casos, la instancia de dispositivo (Bacnet) o IP (Modbus) se utilizan desde otros dispositivos. La "base" es necesaria para seleccionar un rango continuo libre de instancia de dispositivo o IP. Para el controlador que no tenga botón pLAN, es posible seleccionar la dirección de la estación de la máscara HC01.
- Configurar con cada unidad una dirección de estación diferente.
- Seleccionar el interruptor de rotación favorito, para garantizar que la unidad de respaldo esté lista para operar en una demanda crítica y para equilibrar el desgaste de las unidades que las unidades de respaldo se unen al desconectar la misma cantidad de unidades.

Si la configuración se realiza correctamente y también se establece la red desde el menú de información, es posible ver el estado actual. En esta pantalla es posible reconocer:

- Si la unidad es maestra o esclava, si la red es estable, la maestra es la unidad con menor instancia de dispositivo.
- Si la unidad está encendida (servicio) o en espera.
- Estado de otras unidades conectadas,

**NOTAS:**

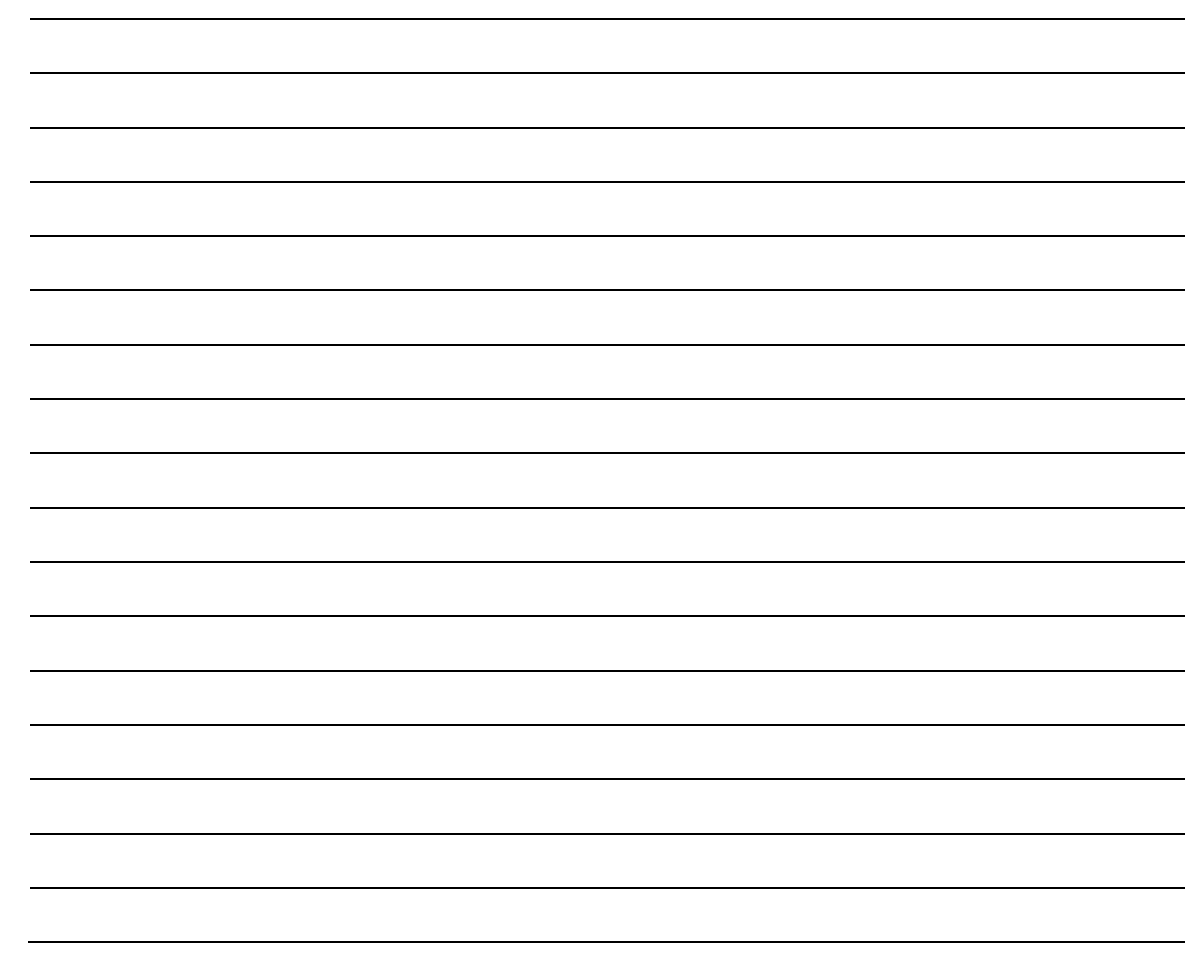

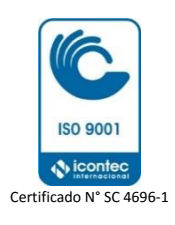

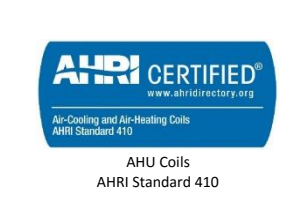

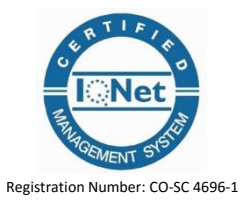

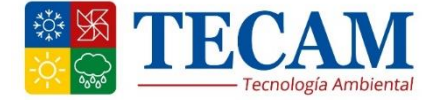

**[www.tecam-sa.com](http://www.tecam-sa.com/)**

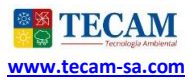